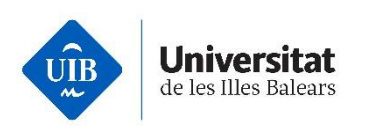

## **Com he de fer la sol·licitud de preinscripció?**

## Persones amb la prova de més grans de 45 anys superada

Les persones que vulguin iniciar estudis universitaris de grau amb aquesta via d'accés han de fer la preinscripció universitària en línia segons el procediment següent dins els terminis establerts:

- Iniciar el procés de **registre en línia** a través d['UIBdigital.](https://uibdigital.uib.es/uibdigital/web/ca/perfil/informacio.html)
- Anar a [UIBdigital](https://uibdigital.uib.es/uibdigital/acces_universitat/preinscripcio/resultats.html) > Formació > Preinscripció > Sol·licitud
	- o Triar "**Admissió general a Grau**" en el desplegable; per defecte apareix aquesta convocatòria.
- Emplenar l'**enquesta** obligatòria de preinscripció per a alumnes de nou ingrés.
- Tornar a la sol·licitud d'admissió general a grau i clicar el botó "**Emplena sol·licitud**"
- Seleccionar els estudis per ordre de preferència (màxim 6). L'opció número 1 és la de més preferència:
	- o AVÍS: durant el termini per sol·licitar plaça, la sol·licitud es pot modificar tantes vegades com es vulgui. Només es tindrà en compte la darrera modificació. Una vegada finalitzat el termini per formalitzar la preinscripció i/o adjudicada la plaça **NO** es podrà modificar l'ordre de preferència.

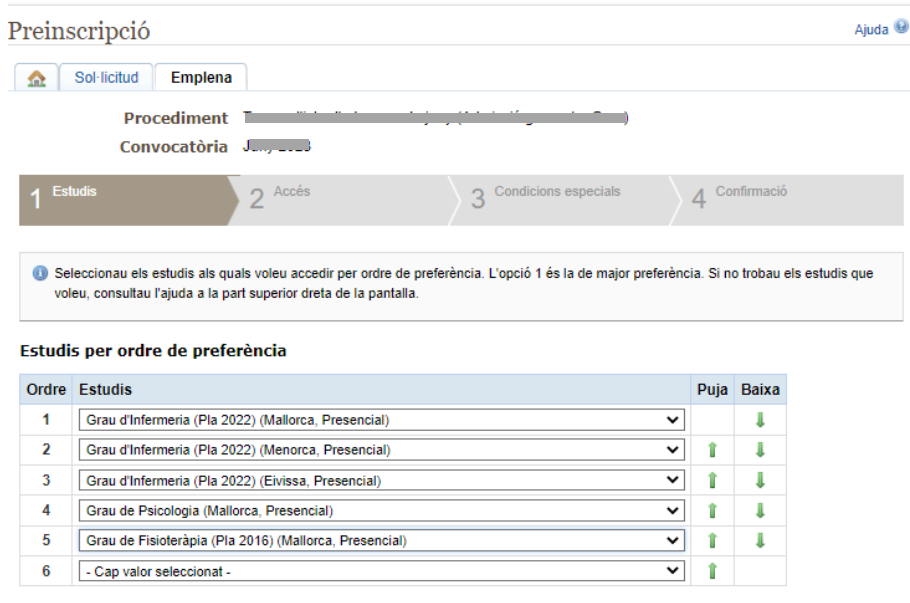

 $\Rightarrow$  Continua

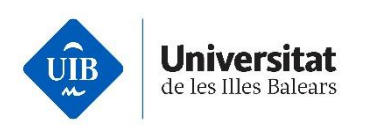

- Després de seleccionar els estudis per ordre de preferència, continuar amb la passa següent: Accés, on haureu d'indicar la vostra via d'accés o comprovar si hi ha alguna via d'accés validada i editar-la, si escau.
- Afegiu, amb un clic al *més* , la via o vies d'accés que corresponguin, si escau, i introduïu les dades sol·licitades en cada cas.

## Vies d'accés que podeu afegir

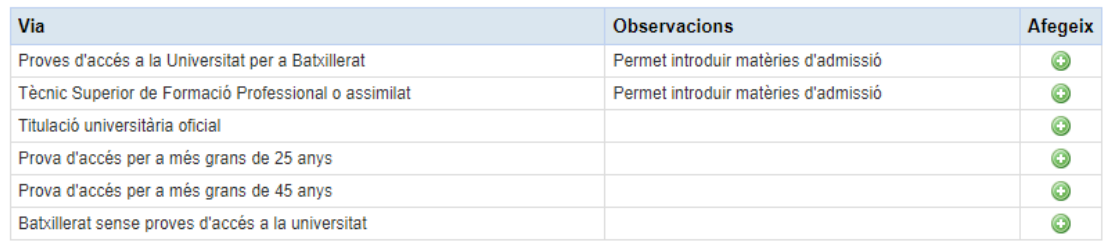

- Els estudiants amb prova d'accés per a més grans de 45 anys han de seleccionar la via: **Prova d'accés per a més grans de 45 anys.**
- Posteriorment, emplenar els camps amb la informació adient, pitjar el botó "**Acceptar***"* si les dades són correctes i continuar amb la passa número tres.

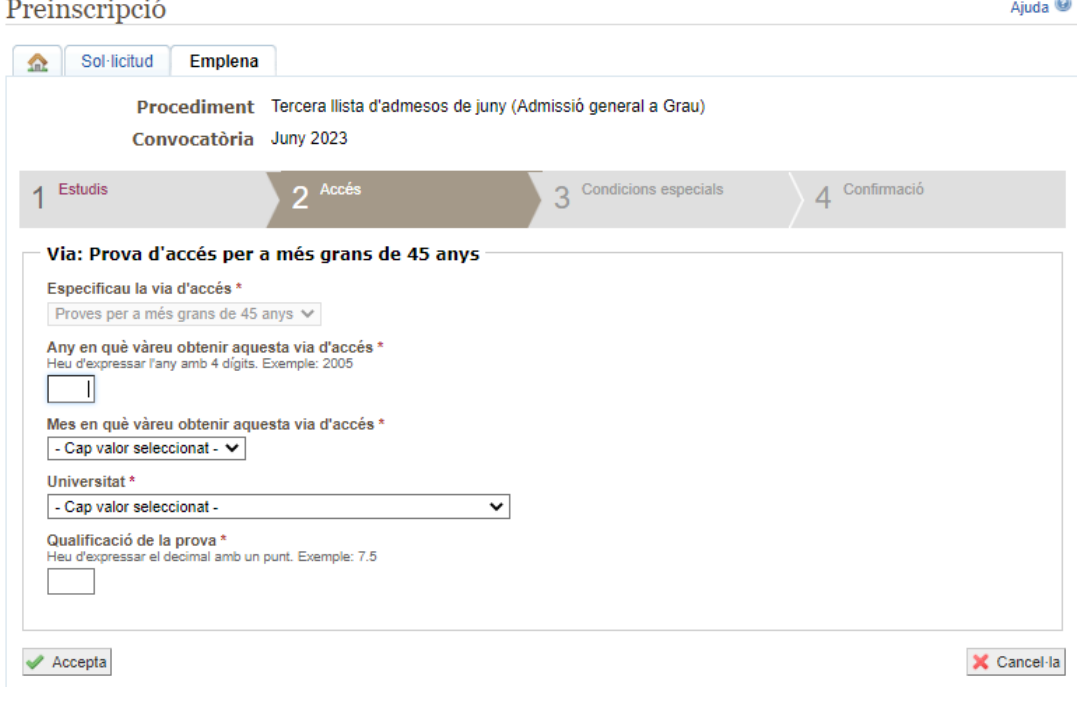

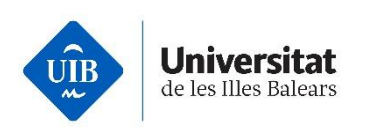

• Marcar les condicions especials, si escau.

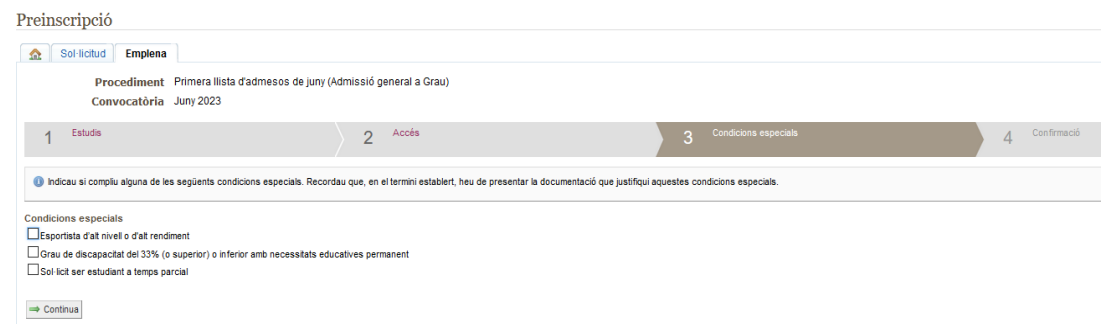

- Confirmar la sol·licitud: comprovar que totes les dades són correctes i pitjar "**Desar**".
- Un cop desada la sol·licitud de preinscripció, apareix un avís que indica la documentació que heu de presentar.
- A la pestanya de "**Sol·licitud**" heu de clicar el botó "**Adjunta documentació**", i s'obrirà una sol·licitud per adjuntar documents.
- Adjuntar els documents requerits i desar la sol·licitud.